# ΟΔΗΓΙΕΣ ΓΙΑ ΤΗΝ ΕΙΣΑΓΩΓΗ ΕΚΔΡΟΜΩΝ & ΝΕΩΝ - ΑΝΑΚΟΙΝΩΣΕΩΝ ΣΤΗΝ ΙΣΤΟΣΕΛΙΔΑ ΤΗΣ Δ.Δ.Ε. ΘΕΣΠΡΩΤΙΑΣ

## ΕΙΣΑΓΩΓΗ

Ο δικτυακός τόπος της Δ.Δ.Ε. Θεσπρωτίας παρέχει τη δυνατότητα της καταχώρησης νέων, εκδηλώσεων και σχολικών εκδρομών για όλες τις σχολικές μονάδες και υπηρεσίες της. Οι ενδιαφερόμενοι θα μπορούν να αναρτούν τις εκδρομές που επιθυμούν να πραγματοποιήσουν καθώς και σημαντικές ειδήσεις και νέα που τους αφορούν, στο νέο δικτυακό τόπο της Δ.Δ.Ε. Θεσπρωτίας.

H διαδικασία ανάρτησης νέων και εκδρομών πραγματοποιείται χρησιμοποιώντας τα μοναδικά στοιχεία ταυτοποίησης (όνομα χρήστη και κωδικό πρόσβασης) που χρησιμοποιούνται από κάθε σχολική μονάδα για την πρόσβαση στην ιστοσελίδα.

## ΑΝΑΡΤΗΣΗ ΕΚΔΡΟΜΩΝ - ΝΕΩΝ – ΑΝΑΚΟΙΝΩΣΕΩΝ

Σχετικά με την ανάρτηση νέων και ανακοινώσεων θα θέλαμε να σας ενημερώσουμε πως η ανάρτηση ειδήσεων γίνεται με **δική σας ευθύνη και μόνο**. Παρακαλείστε να ελέγχετε την εγκυρότητα και ορθότητα των όσων αναρτάτε καθώς επίσης και τα περιεχόμενα αυτών. Επίσης οι ειδήσεις να περιλαμβάνουν μόνο νέα και ανακοινώσεις που αφορούν τη λειτουργία σας και όχι προσωπικές απόψεις και θέσεις σας σε γενικότερα ζητήματα.

Η ανάρτηση σχολικών εκδρομών εκ μέρους των σχολικών μονάδων πραγματοποιείται ως εξής:

Στη νέα διεύθυνση της ιστοσελίδας <https://dide.thesp.sch.gr/> πληκτρολογούμε το όνομα χρήστη και τον κωδικό χρήστη στα αντίστοιχα πεδία που βρίσκουμε στο πλαίσιο «Είσοδος Χρηστών» στη δεξιά στήλη της σελίδας, πατώντας το κουμπί Σύνδεση. Μόλις συνδεθούμε στην ίδια στήλη της σελίδας εμφανίζεται το μενού Χρηστών. Επιλέγουμε από αυτό την «Καταχώρηση Εκδρομής-Νέων».

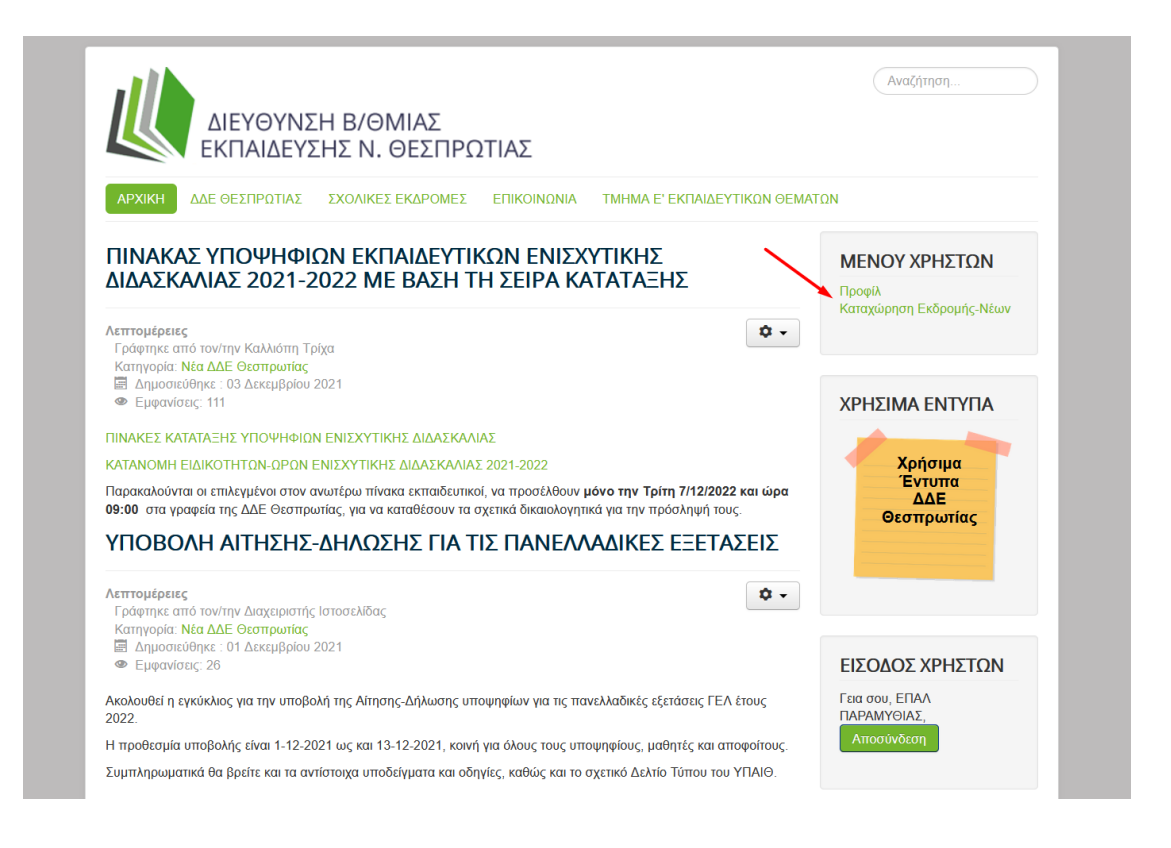

Στη νέα σελίδα πληκτρολογούμε στα πεδία:

(Πηγαίνοντας το ποντίκι επάνω στον τίτλο κάθε πεδίου εμφανίζονται τα σχετικά σχόλια)

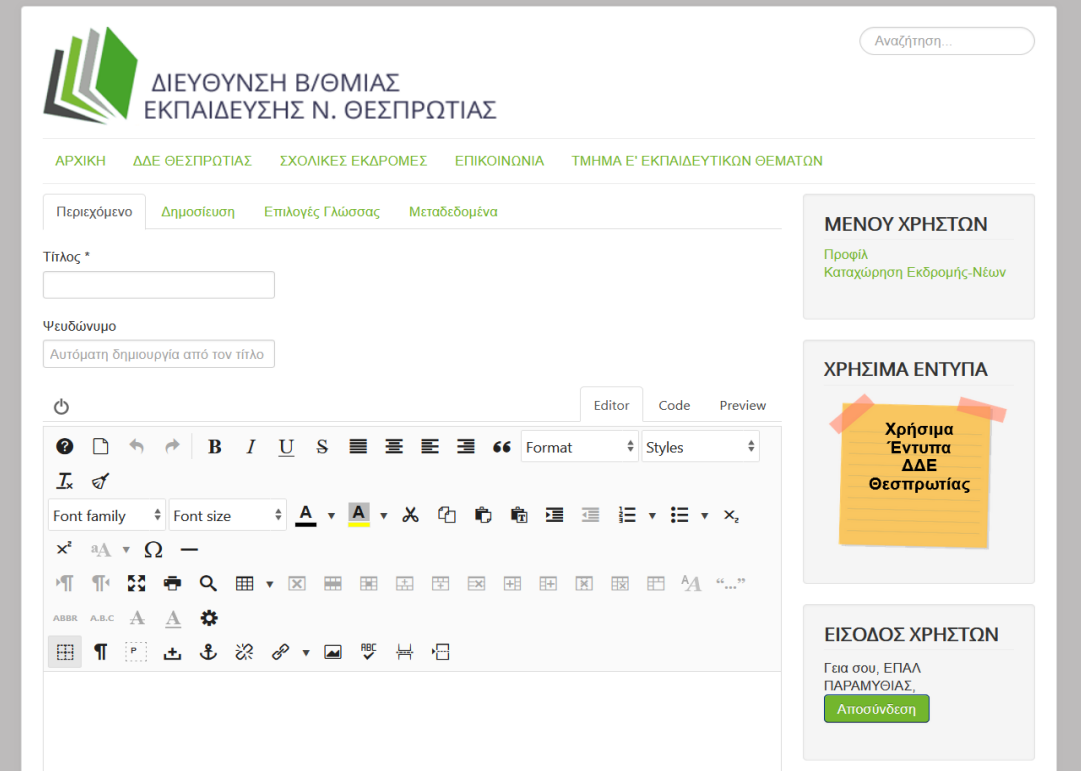

#### **Τίτλος**: Τον τίτλο της εκδρομής ή του Νέου – Ανακοίνωσης

**Ψευδώνυμο**: Εισάγουμε μόνο με λατινικούς χαρακτήρες ένα ψευδώνυμο σχετικό με το όνομα του τίτλου.

Π.χ. Εάν έχουμε εισάγει τίτλο «Εκδήλωση Ενδιαφέροντος για Πραγματοποίηση Εκδρομής του 1ου ΕΠΑΛ Ηγουμενίτσας στα Ιωάννινα» θα μπορούσαμε να βάλουμε ως ψευδώνυμο "1oepal\_ioa".

Στον **επεξεργαστή κειμένου** πληκτρολογούμε το κείμενο που θέλουμε να δημοσιευτεί. Αν το κείμενο υπάρχει διαθέσιμο σε άλλη μορφή π.χ. **Word ή Pdf** τότε κάνουμε τα εξής:

Κάνουμε κλικ στο κουμπί εισαγωγής Συνδέσμου (Insert/Edit link)

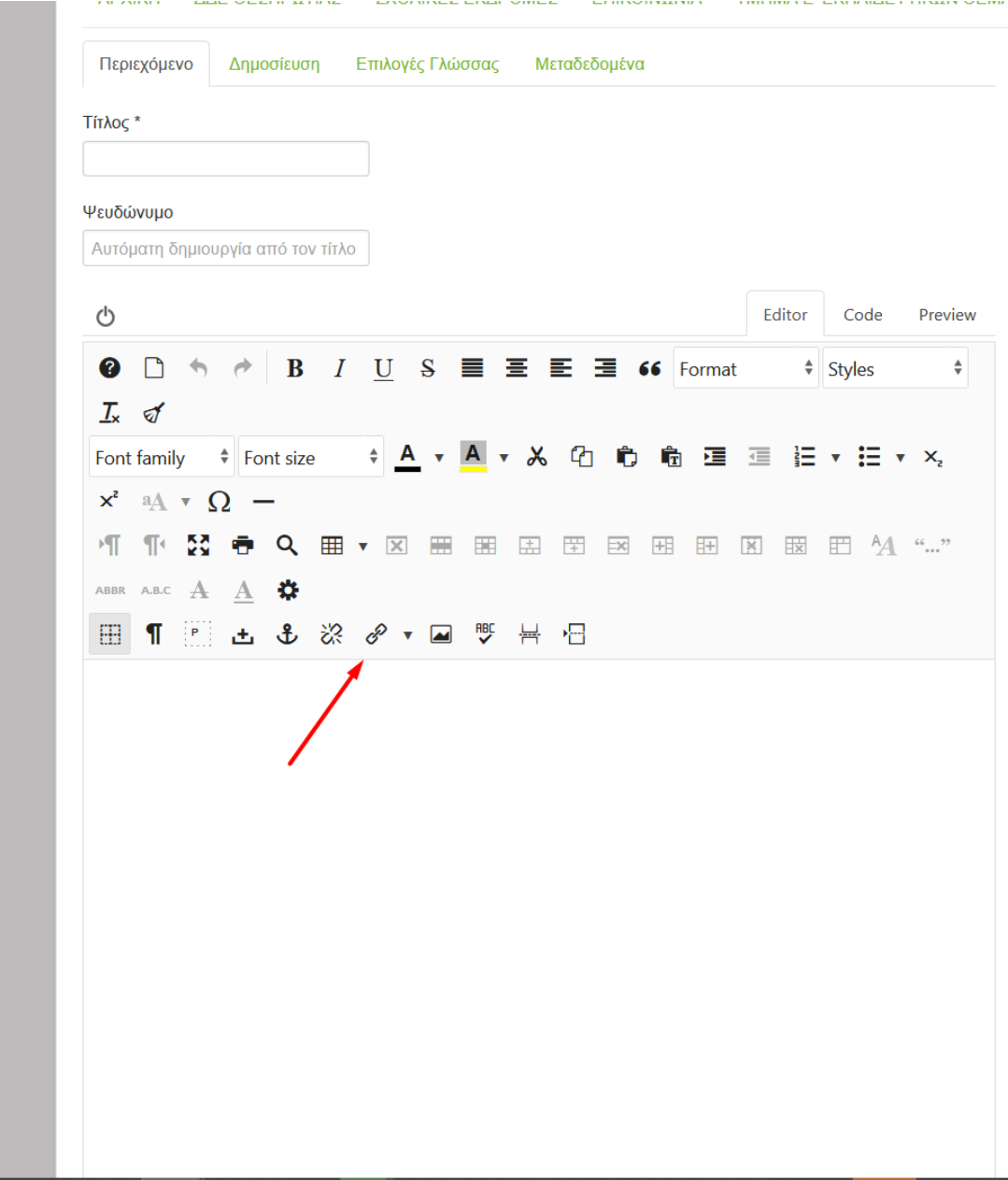

Στο νέο παράθυρο επιλέγουμε Browse

Εγχειρίδιο Χρήσης **3**

## Δ.Δ.Ε. ΘΕΣΠΡΩΤΙΑΣ dide.thesp.sch.gr

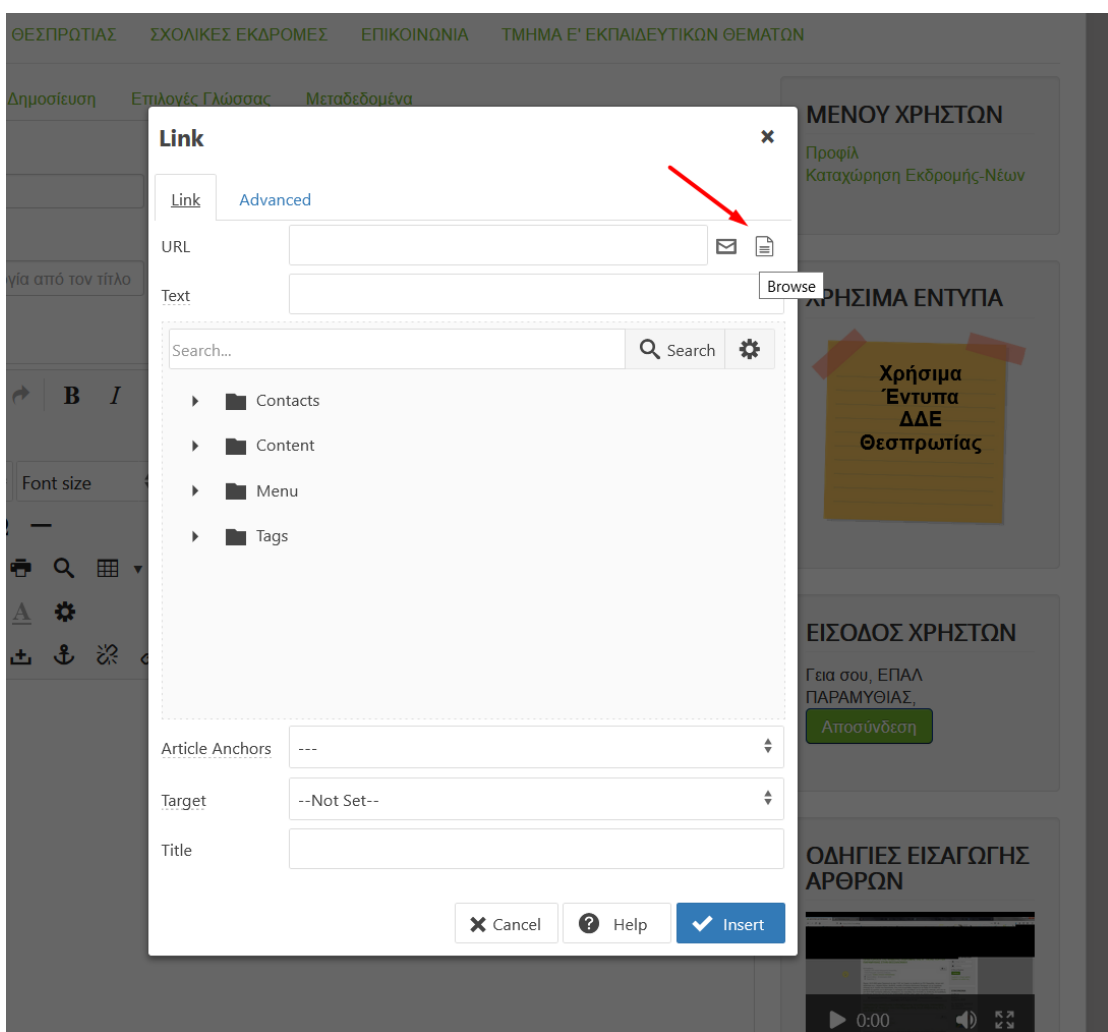

 Στη συνέχεια ακολουθούμε τη διαδρομή φακέλων **sxolikes\_ekdromes -> τρέχων έτος**.

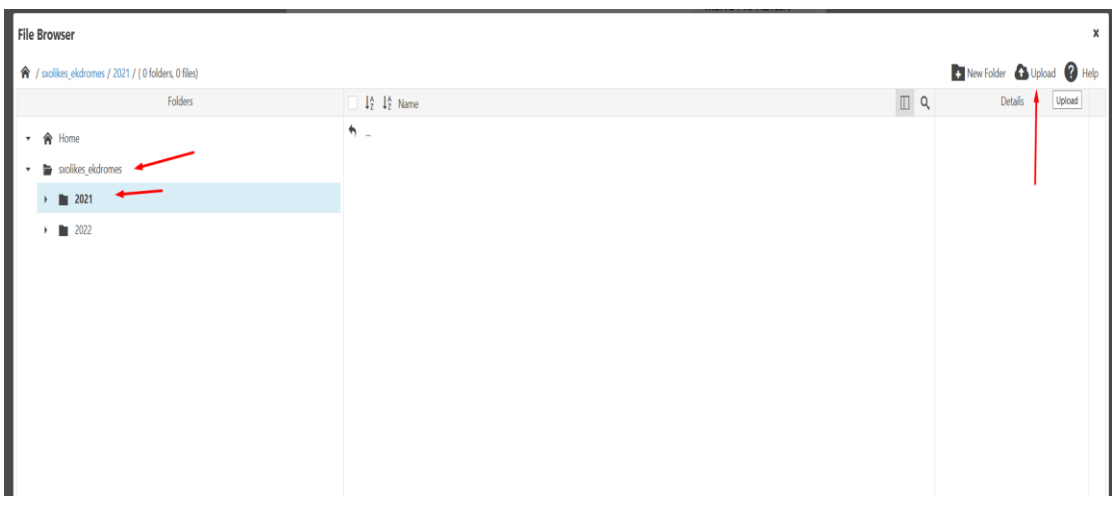

Εγχειρίδιο Χρήσης **4**

 Πατάμε το κουμπί με την ένδειξη «Upload», έπειτα «Browse» για να επιλέξουμε το αρχείο από τον υπολογιστή μας, και πάλι «Upload» για να ξεκινήσει η διαδικασία της μεταφόρτωσης. Αν μεταφορτώσουμε κατά λάθος διαφορετικό μπορούμε από τη δεξιά μικρή στήλη της οθόνης να το διαγράψουμε και να ακολουθήσουμε την όλη διαδικασία εκ νέου.

**ΠΡΟΣΟΧΗ!**

Θα πρέπει τα ονόματα των συνημμένων αρχείων να περιέχουν πάρα πολλούς ελληνικούς χαρακτήρες καθώς υπάρχει η περίπτωση σε μακροσκελείς τίτλους να παρουσιαστεί πρόβλημα!

 Μόλις ολοκληρωθεί η διαδικασία και επιστρέψουμε στην προηγούμενη οθόνη επιλέγουμε το αρχείο που μεταφορτώσαμε και πατάμε «Insert».

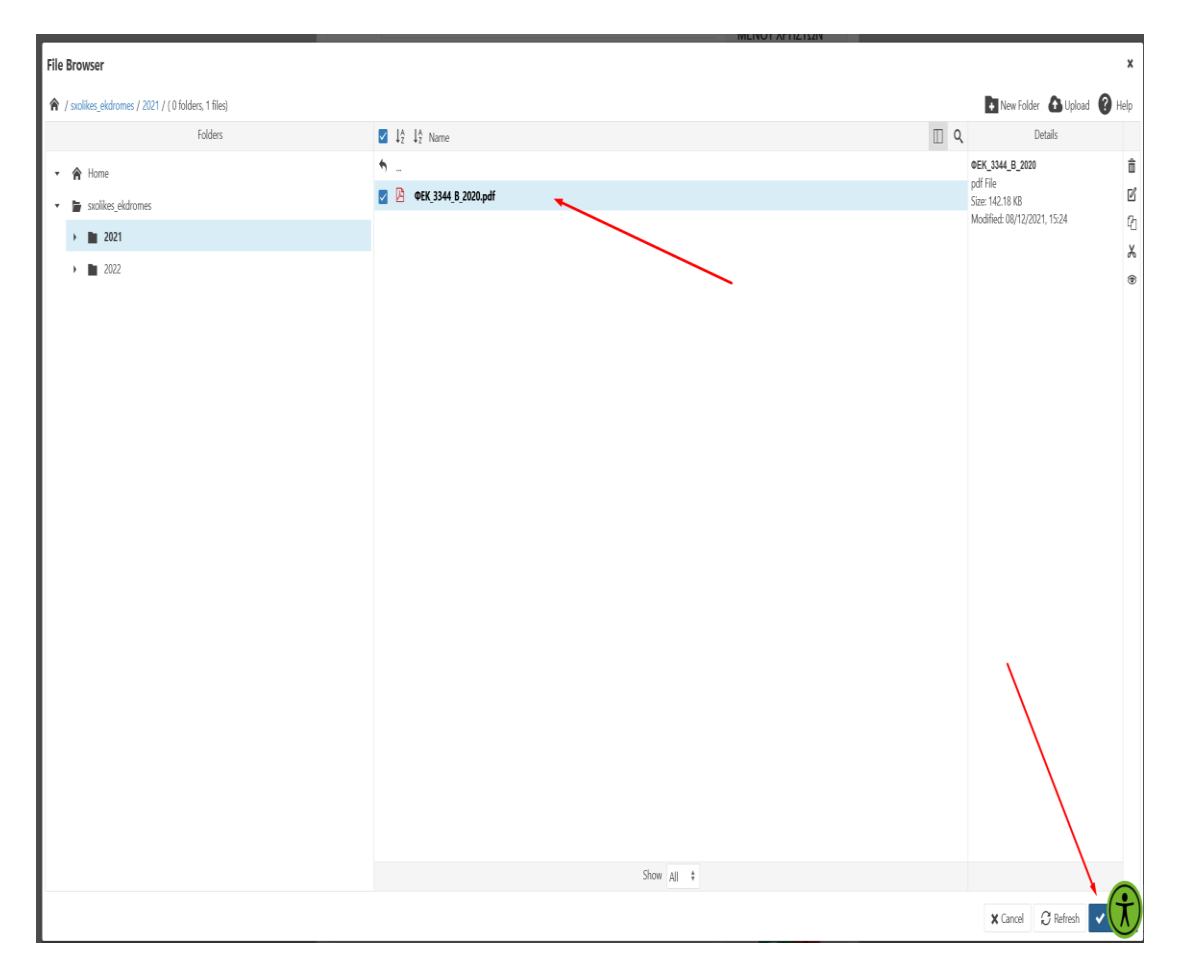

 Στη νέα οθόνη πληκτρολογούμε το όνομα του αρχείου που θέλουμε να εμφανίζεται στην ιστοσελίδα στα πεδία «Text» και «Title» και έπειτα πατάμε «Insert».

#### Δ.Δ.Ε. ΘΕΣΠΡΩΤΙΑΣ dide.thesp.sch.gr

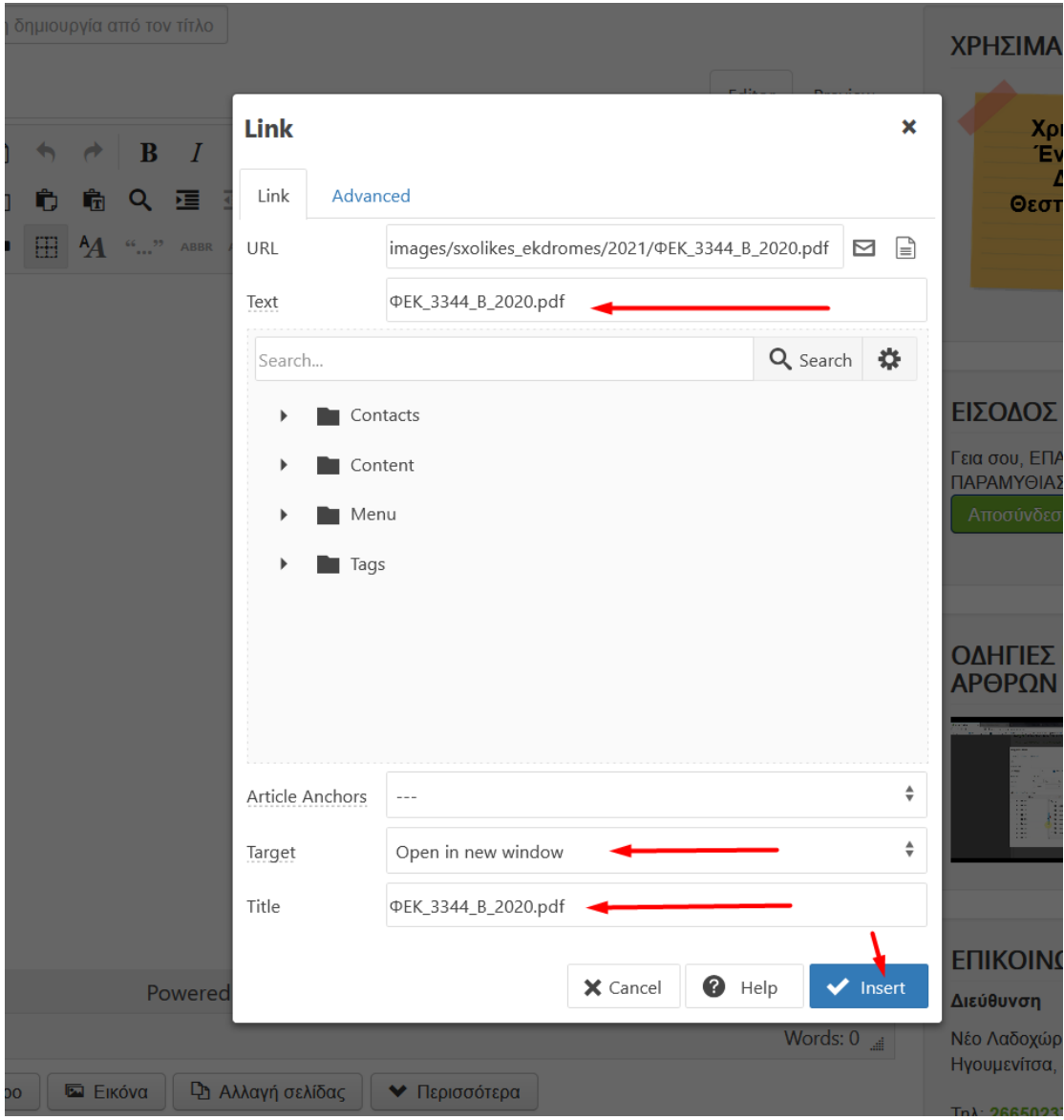

**Καρτέλα Δημοσίευση**: Επιλέγουμε τη σχετική κατηγορία. Αν πρόκειται για εκδρομή **επιλέγουμε ΜΟΝΟ το όνομα του σχολείου που εμφανίζεται σαν υποκατηγορία**. Αν αφορά Νέα-Ανακοινώσεις **επιλέγουμε «Νέα Σχολικών Μονάδων»** ενώ αν αφορά εκδήλωση μπορούμε να επιλέξουμε **«Εκδηλώσεις»**.

**Πεδία: Ετικέτες, Σημείωση, Σημείωση Έκδοσης, Ψευδώνυμο Αρθρογράφου**: Δεν είναι απαραίτητο να συμπληρωθούν

**Πρόσβαση**: Public

Τα **υπόλοιπα πεδία** ΔΕΝ είναι απαραίτητο να συμπληρωθούν.

Στη συνέχεια πατάμε το κουμπί «Αποθήκευση». Το άρθρο μας έχει αποθηκευτεί στην ιστοσελίδα της ΔΔΕ Θεσπρωτίας **αλλά δεν είναι ακόμη Δημοσιευμένο**.

Απαιτείται ακόμη ένα βήμα. Προηγούμαστε στην κατηγορία που αποθηκεύσαμε το άρθρο (Εκδρομές Σχολείου, Νέα ή Εκδηλώσεις) εντοπίζουμε το άρθρο και πατώντας το εικονίδιο με το γρανάζι, που βρίσκεται δεξιά από τον τίτλο του άρθρου μας, επιλέγουμε επεξεργασία.

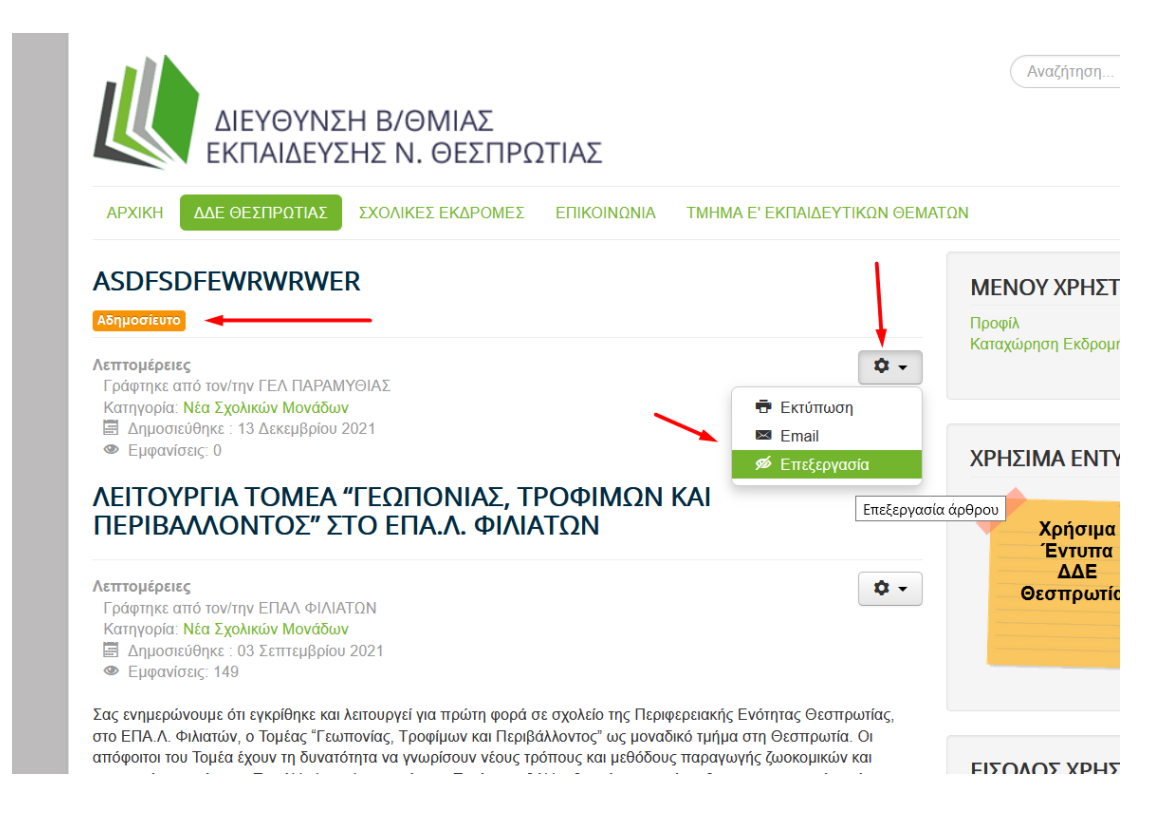

Στην καρτέλα Δημοσίευση και στο πεδίο Κατάσταση επιλέγουμε Δημοσιευμένο και πατάμε Αποθήκευση εκ νέου.

Επιστρέφοντας στην αρχική οθόνη με την επιλογή «Αποσύνδεση» αποσυνδεόμαστε από την ιστοσελίδα.

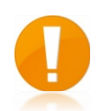

## ΥΠΟΣΤΗΡΙΞΗ

Για οποιαδήποτε απορία, διευκρίνιση ή βοήθεια απευθυνθείτε με email καταγράφοντας αναλυτικά το πρόβλημά σας στο [plinet@dide.thesp.sch.gr.](mailto:plinet@dide.thesp.sch.gr) Για προβλήματα σχετικά με το χρόνο απόκρισης της ιστοσελίδας ή μη απόκρισης υπεύθυνο είναι το Πανελλήνιο Σχολικό Δίκτυο.